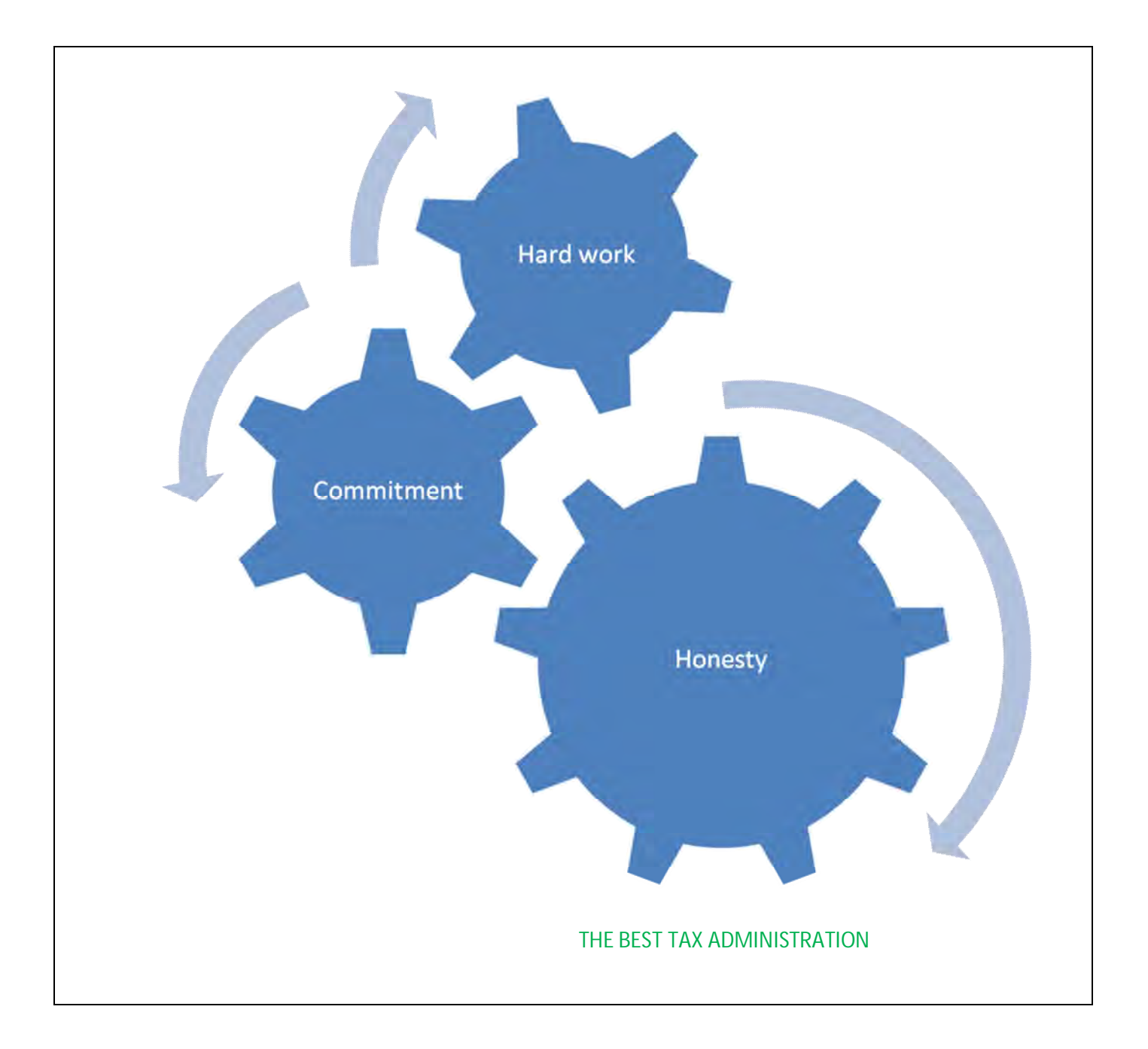

# **SCRUTINY MODULE – GOLD**

**VERSION- I** 

# **STATE GST DEPARTMENT**

**GOVT OF KERALA** 

# **Index**

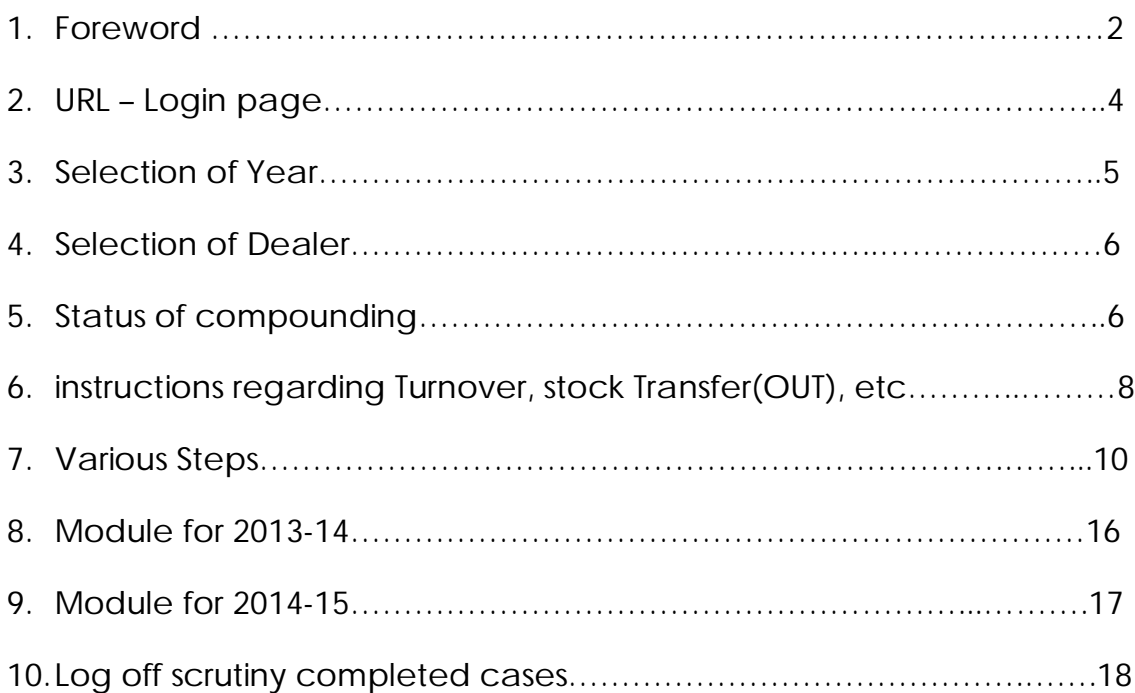

# **Foreword:**

What is the objective of the Department? Why do we exist as tax officials? The answer to these questions is revenue collection. The next question comes to mind is who pays taxes? The answer is PEOPLE. The poorest of the poor and the well to do, all have to pay indirect taxes upon buying any goods and availing any services. Do these people know that they pay taxes but the tax sits with the dealer and dealer is suppose to remit the collected tax to Government treasury?

Why people without any question pay taxes. Because they feel and believe that the Government is having an exclusive department to have oversight over these issues 'the State Department of Goods and Services Tax'. They have faith in the officers of the Department. The officers are entrusted with the mandate by the Act to ensure that the collected tax reaches to Government treasury. That is our primary responsibility. All the tax authorities are accountable to these taxpaying people.

Out of our plethora of works, the most important work is scrutiny of the filed returns and later assessments if there is short remittance of taxes. For scrutiny the officer have to go through multiple records and various data fields to do correlation. The process is very tedious and requires complete knowledge of laws and processes. Therefore, in order to bring in efficiency, an innovative SCRUTINY MODULE SOFTWARE is developed. This software is having algorithm as per the Laws and Rules. It is easy to operate. The way we do scrutiny, in the same flow the steps have been structured in the module. The officer needs to do data feeding in the white fields and automatically the calculations are done and the output i.e. Turnover calculation and Tax figures are received. The data feeding is to be done from the statutory documents by keeping the copy of the same in the Assessment file. Based on the output, wherever needed further hearing is to be conducted and assessment can be finalized by giving full opportunity to the Dealers. This is the way the scrutiny and assessments will be completed as per the law.

In order to further facilitate this work, it was felt that the best practices in health sector to have Standard Operation Practices (SoP) to be introduced in the tax administration. With this thinking, this SoP for Gold Scrutiny is drafted. All officers may study the SoP and keep it handy while working on the Gold Scrutiny Module.

I have no doubts that we will succeed in doing the work professionally as planned and this will be a GOLD STANDARD for completing the VAT works with utmost efficiency. I urge all the officers to take efforts to mitigate the small problems then and there. You may study the module and give your suggestions to improve the system.

# **Dr Rajan Khobragade**

**Prl Secretary & Commissioner**

## **SCRUTINY FOR COMPOUNDED GOLD DEALERS 2011-12 TO 2016-17**

**Type url 10.5.60.73:8080 in the address bar.**

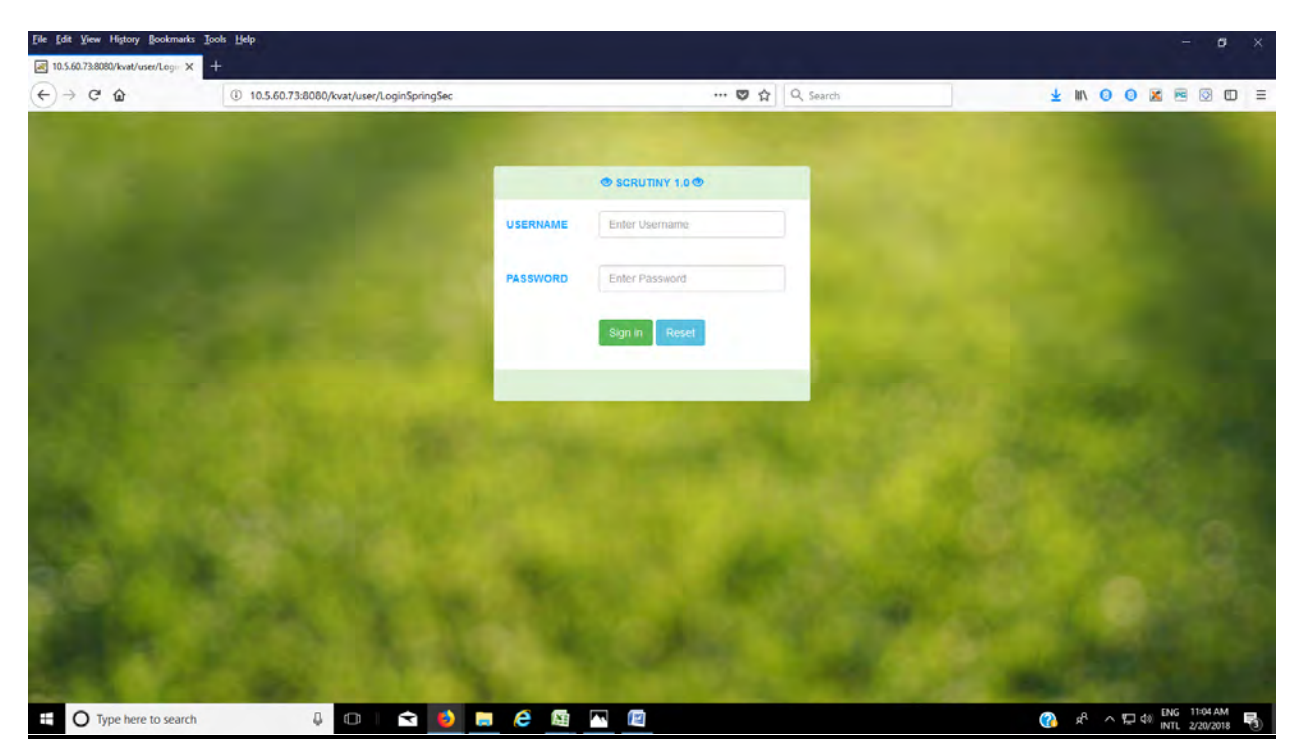

Enter User ID and password.

Login page.

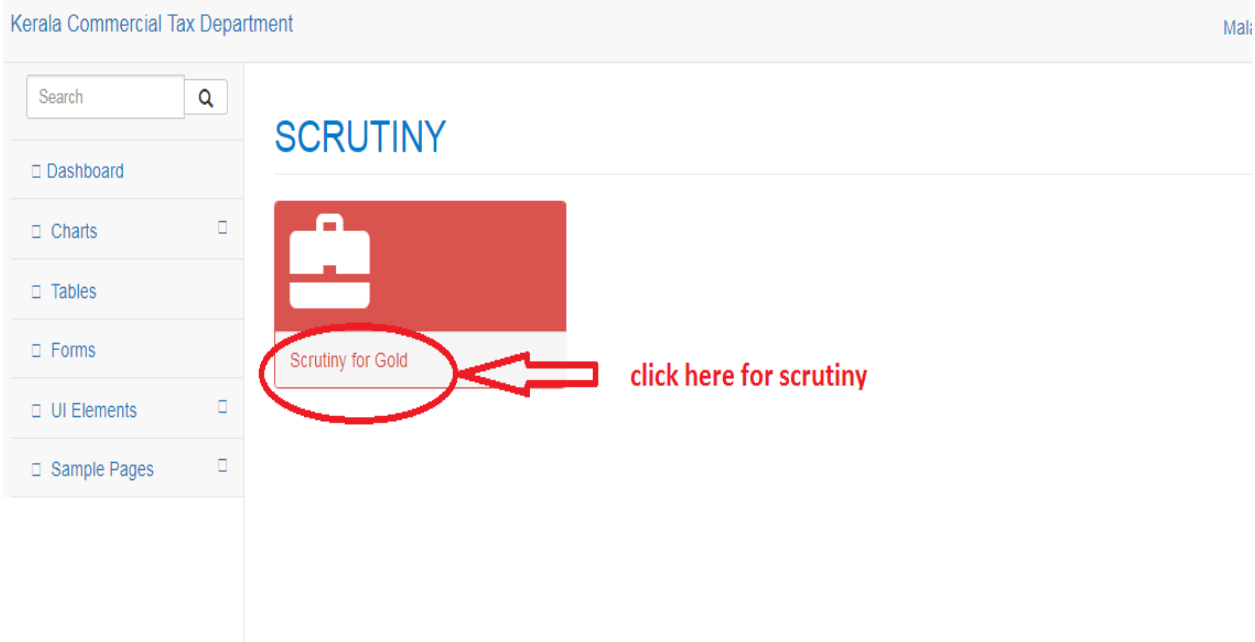

On clicking that link you will be redirected to below page.

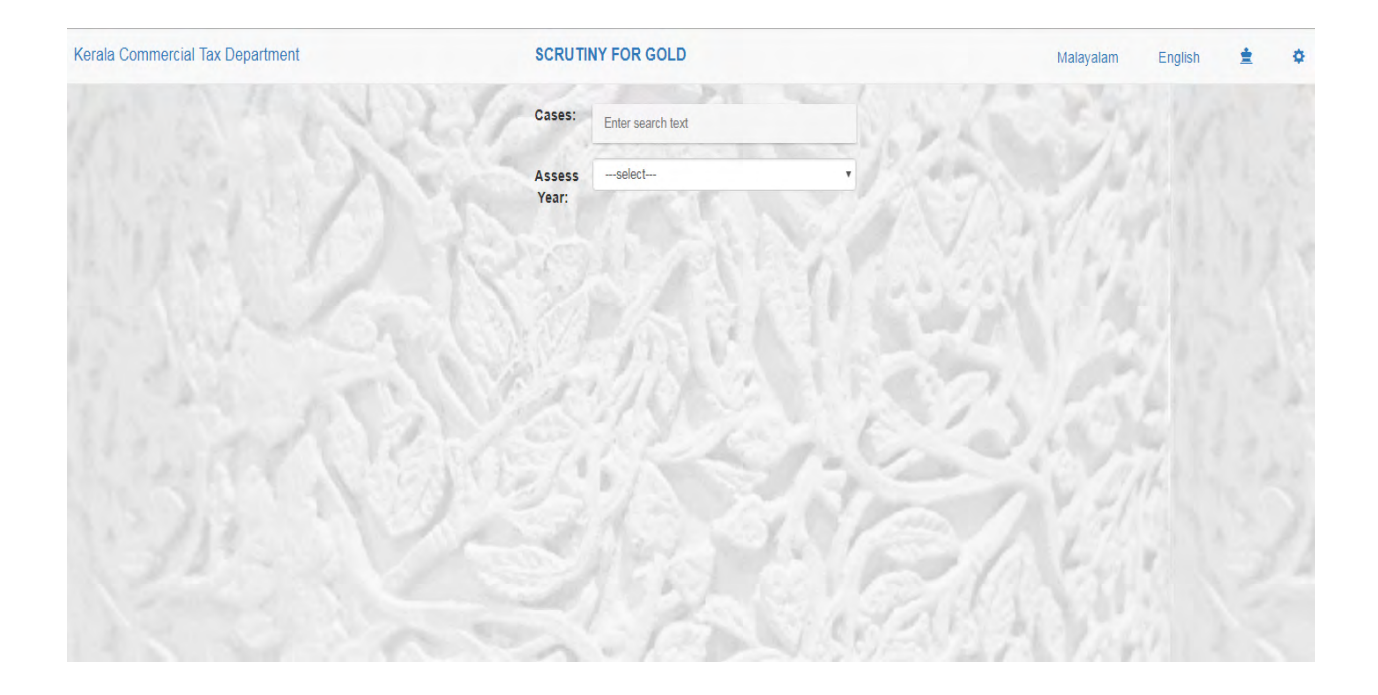

In this page you are provided a dropdown for selecting an assessment year for which we need to do the scrutiny for gold.

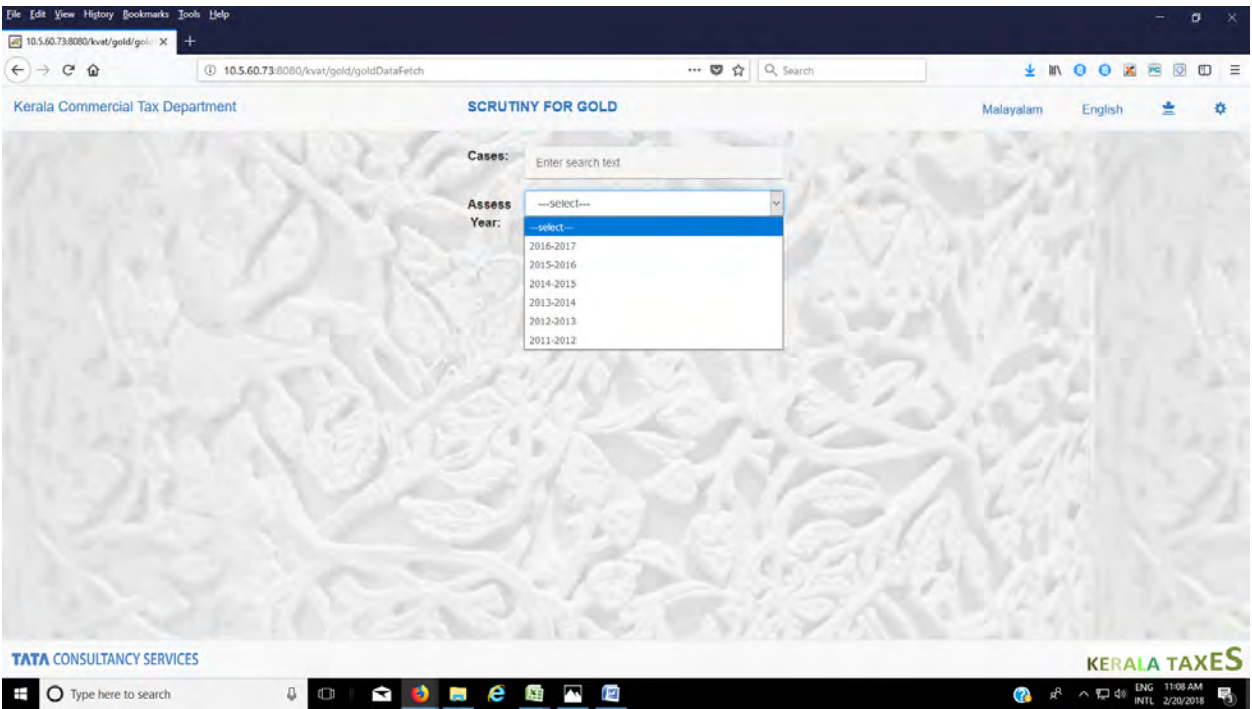

Select the assessment year.

All the dealers of selected assessment year would get listed from which we have to select the required dealer.

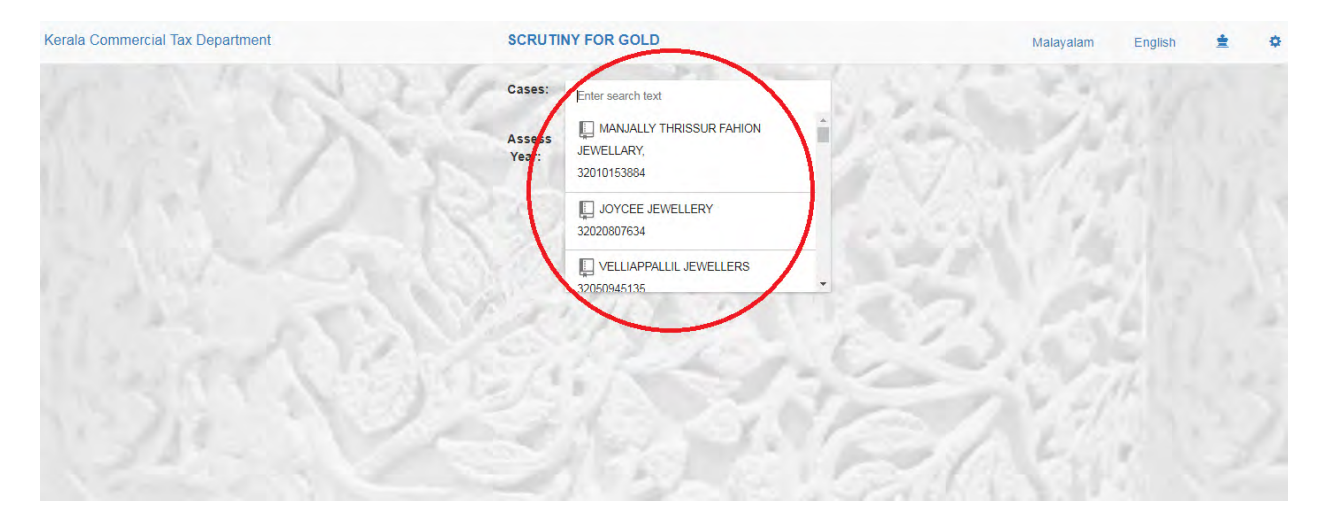

#### Select the dealer.

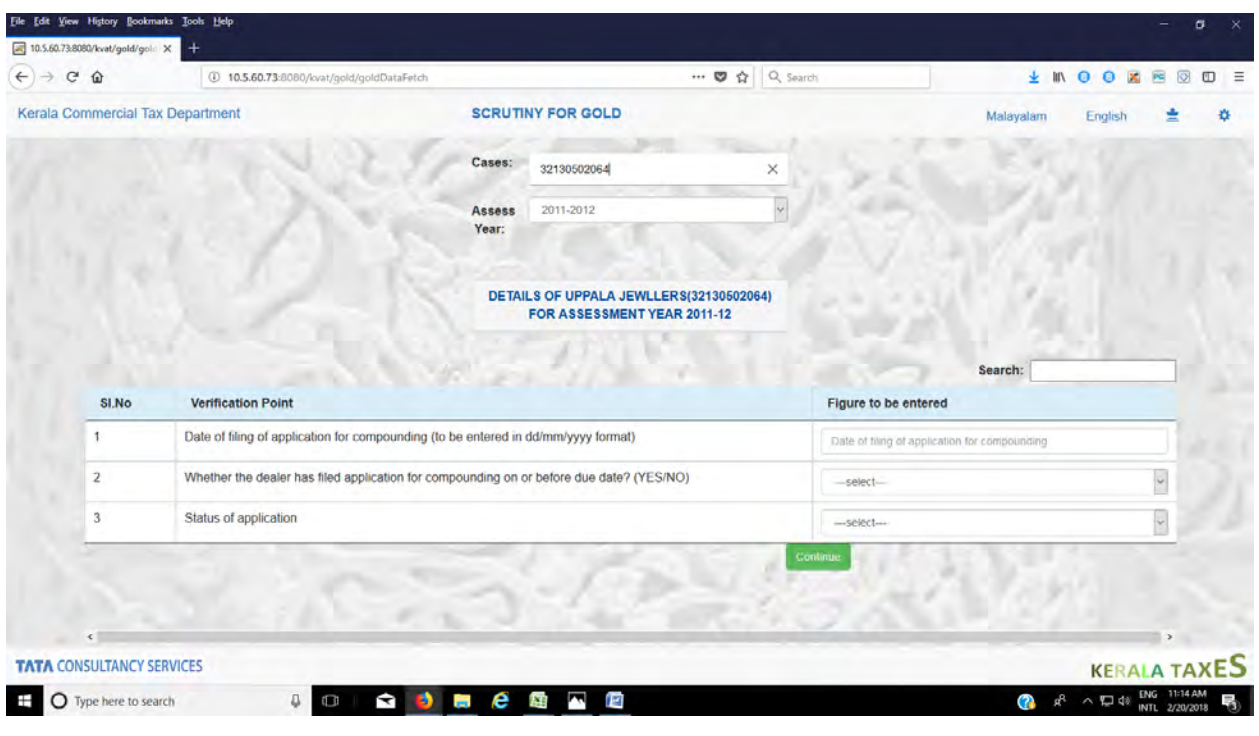

Whether the dealer has filed application for compounding

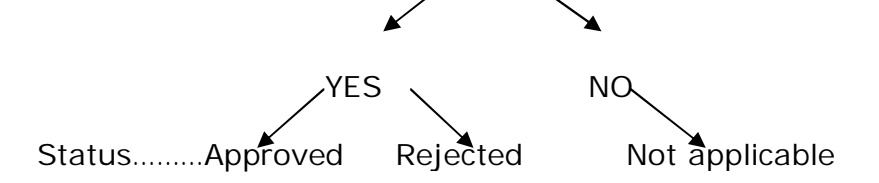

Continue…

If Status is "rejected" or "Not applicable", the eligibility for compounding is displayed as "No" . The scrutiny is over and the data will be saved automatically. The assessing authority has to proceed for assessment under section 6 of KVAT ACT 2003.

# If Status is approved.

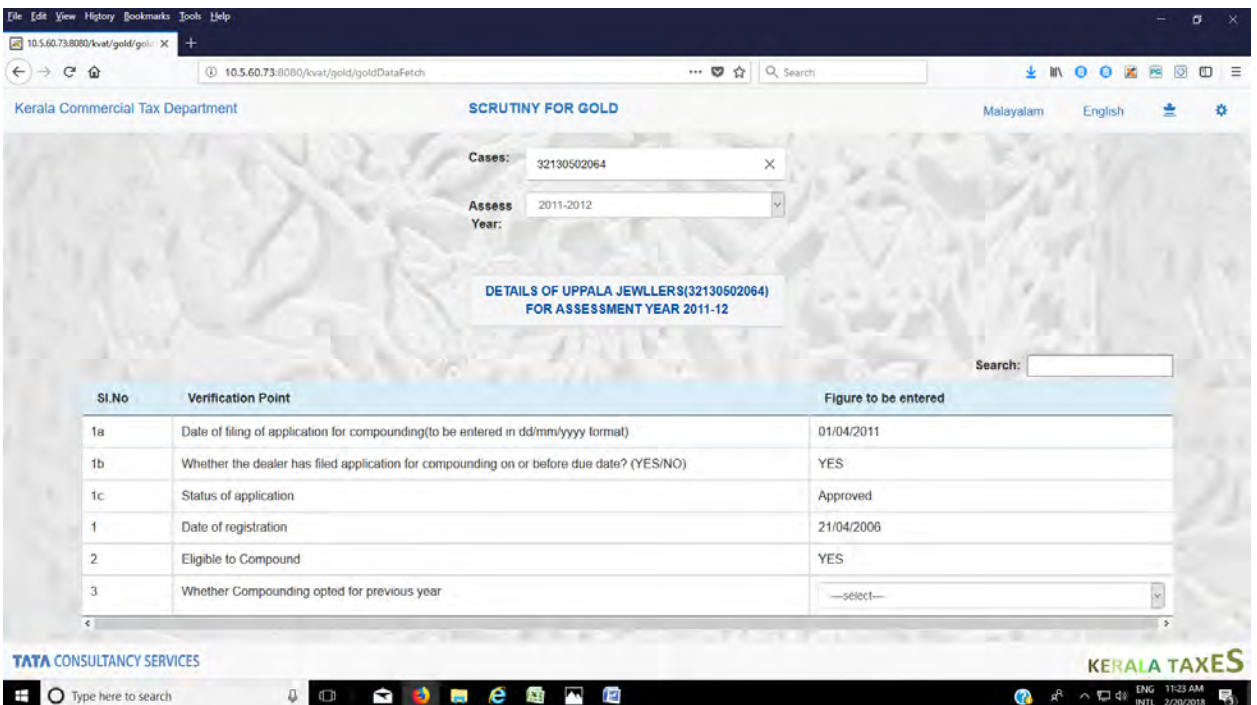

Answer the question whether compounding opted to previous year YES/ NO.

# **If yes**

The details of selected dealer will be displayed as shown below.

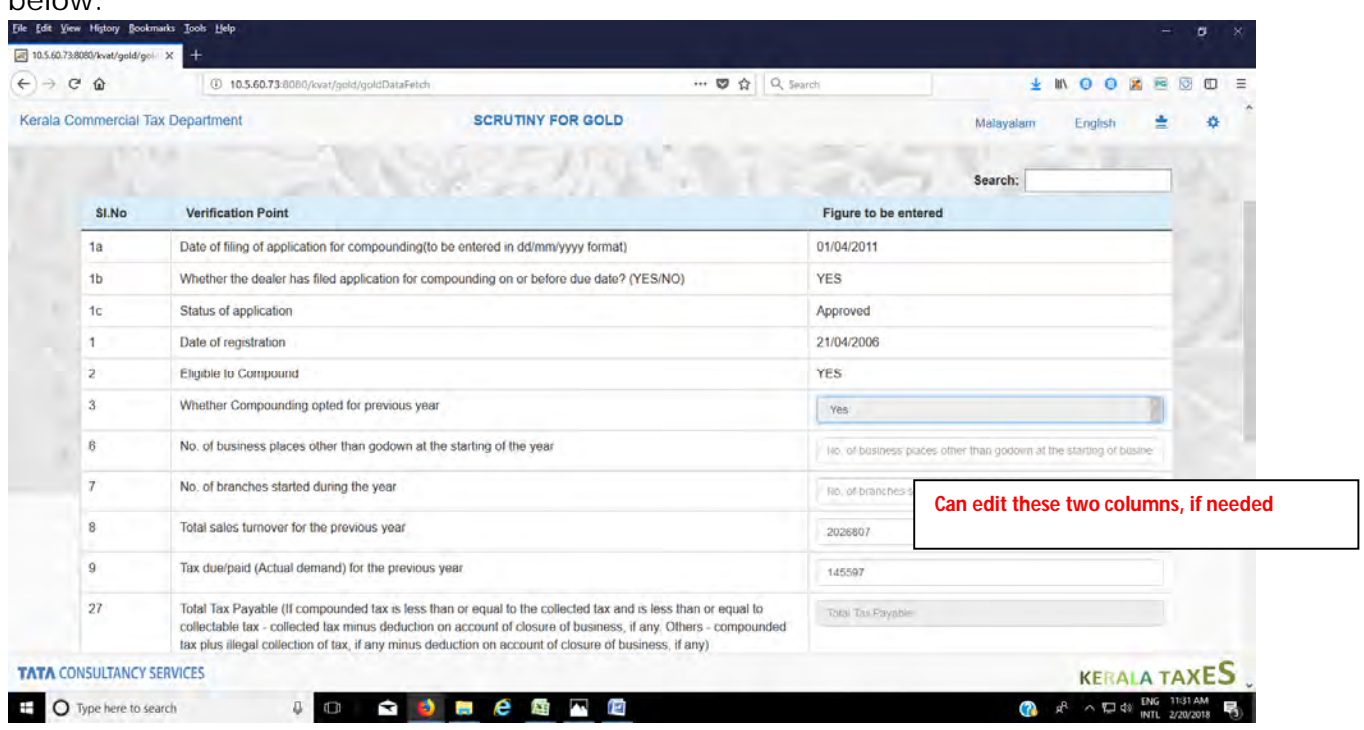

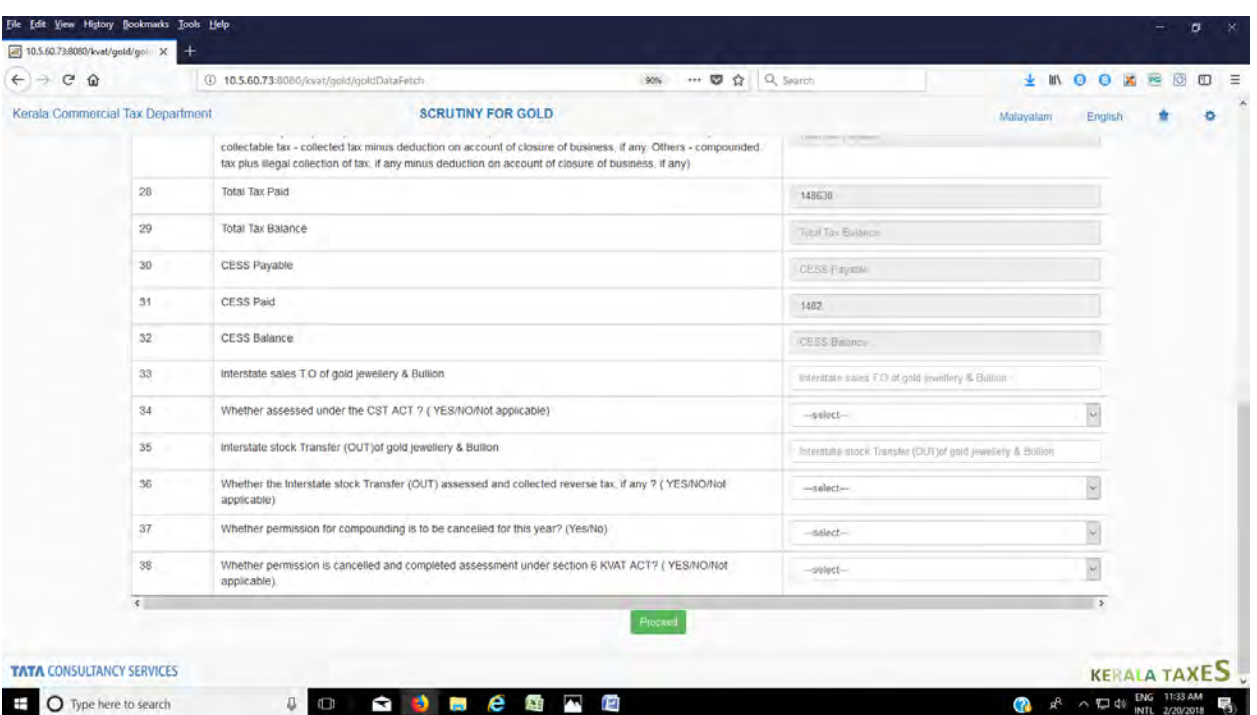

If, Interstate sales T.O of gold jewellery & Bullion is greater than Zero- Answer to question "*Whether assessed under the CST ACT*" ? is to be entered as **YES or NO**. If, Interstate sales T.O of gold jewellery & Bullion is Zero-Answer to question "*Whether assessed under the CST ACT ?"* is to be entered as **"Not Applicable"**.

If, Interstate stock Transfer (OUT) of gold jewellery & Bullion is greater than Zero-Answer to question "*Whether the Interstate stock Transfer (OUT) assessed and collected reverse tax, if any ?"* is to be entered as **"YES , NO or Not applicable"**. **ie**, if there is no need to assess and collect reverse tax-enter **Not Applicable**. If, Interstate stock Transfer (OUT) of gold jewellery & Bullion is Zero Answer to question *Whether the Interstate stock Transfer (OUT) assessed and collected reverse tax, if any ?* is to be entered as **Not Applicable**.

If answer to the question "*Whether permission for compounding is to be cancelled for this year?*" is **YES,** then answer to the next question "*Whether permission is cancelled and completed assessment under section 6 KVAT ACT*?" **is YES or NO**.

If answer to the question "*Whether permission for compounding is to be cancelled for this year?*" **is NO,** then answer to the next question "*Whether permission is cancelled and completed assessment under section 6 KVAT ACT?"* **is Not applicable**.

Complete all the fields, and then proceed.

The following fields have to be filled or edited in the given order from top to bottom. This is because, after completion of the fields it will be auto locked.

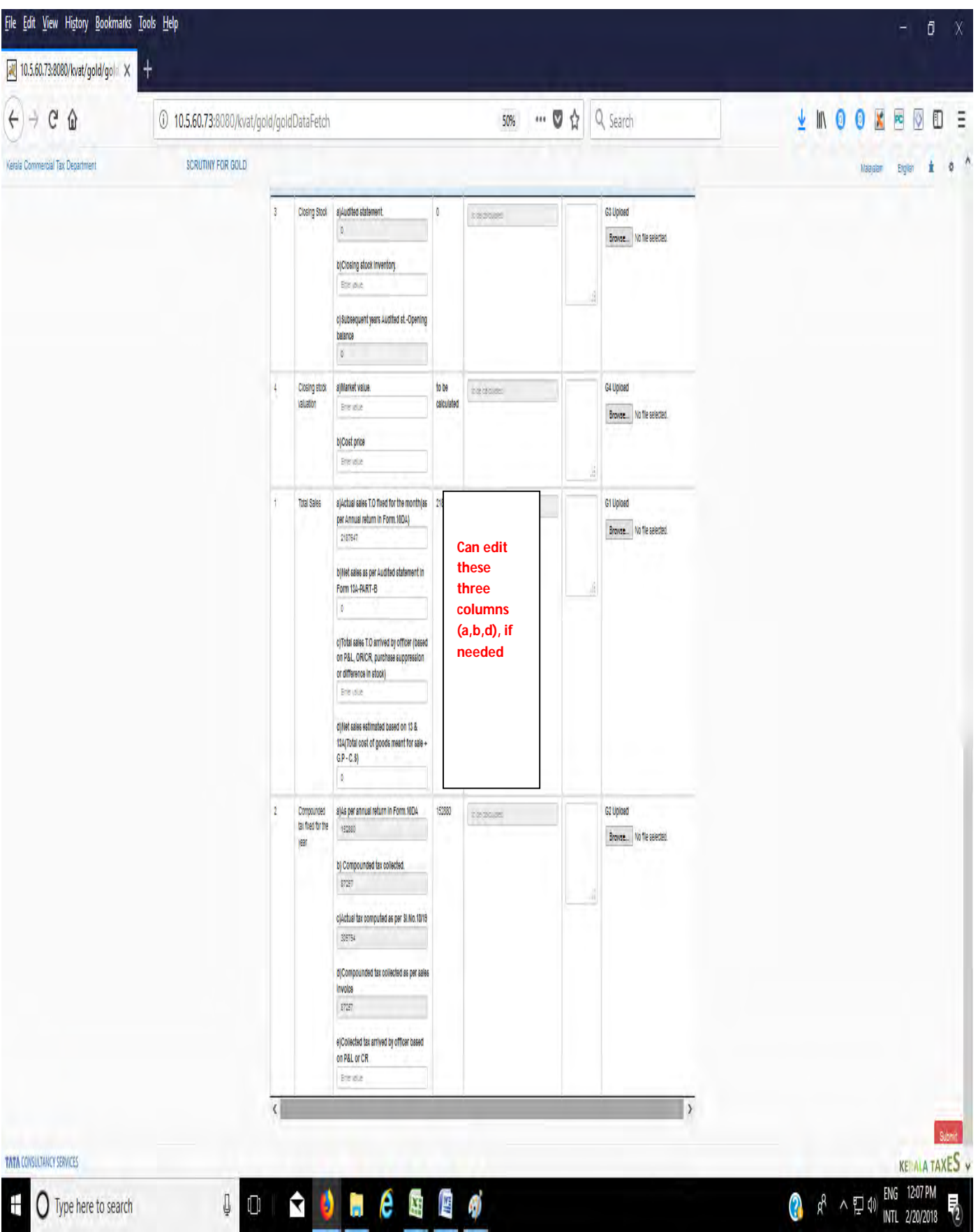

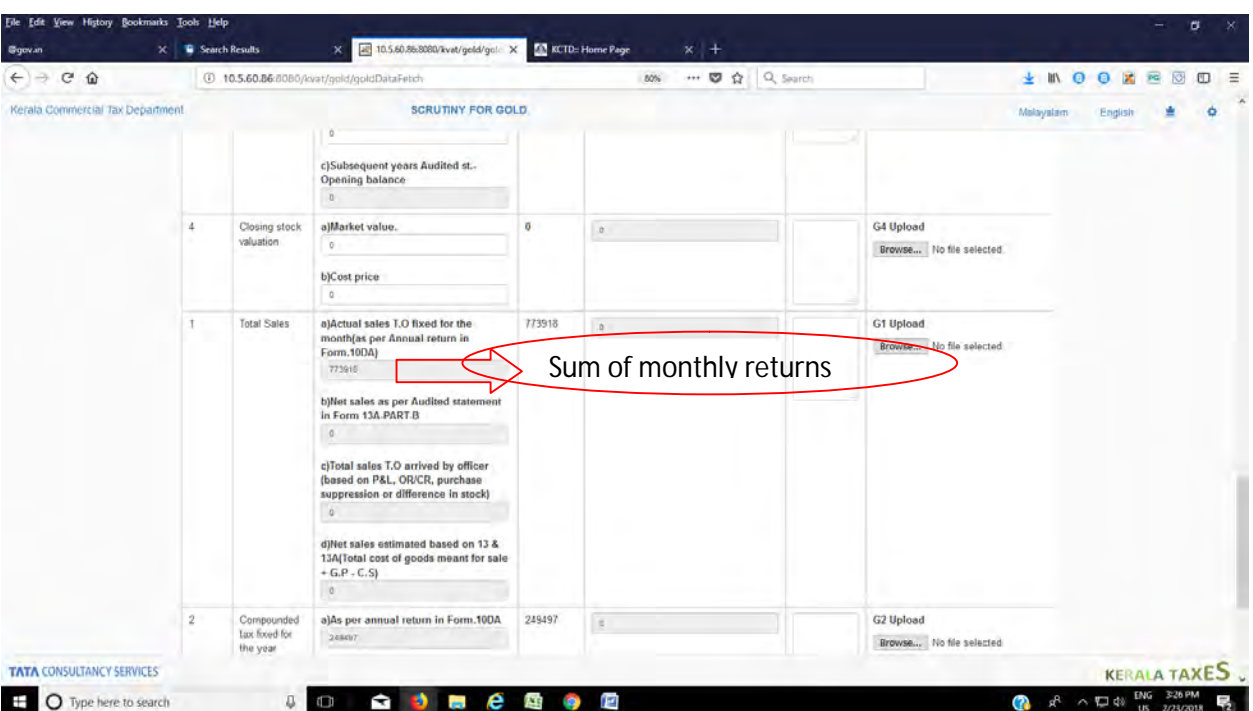

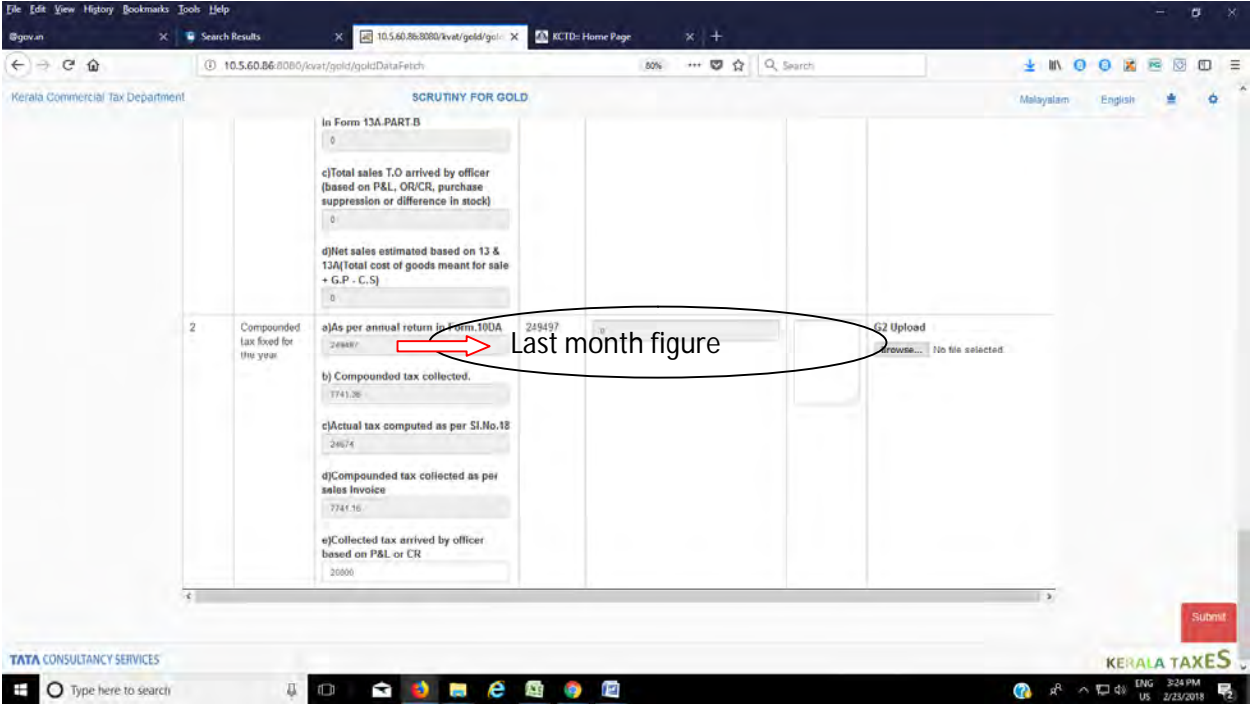

The scrutiny is over. After completing the scrutiny if the assessing authority finds any wrong entry in the module, don't make submission. Refresh (press F5 button) and enter afresh.

If answer to any of the questions *Whether assessed under the CST ACT ?*, *Whether the Interstate stock Transfer (OUT) assessed and collected reverse tax, if any ? and Whether permission is cancelled and completed assessment under section 6 KVAT* 

*ACT?* are "**No**", don't make submission . Refresh (press F5 button). Steps may be taken to make the answer "Yes" and then proceed.

If the assessing authority enters **"NO"** to the question "*Whether permission for compounding is to be cancelled for this year?*" and subsequently while analyzing the stock and sales turnover, he finds that the permission is to be cancelled , then don't make submission. Refresh (press F5 button) and enter afresh.

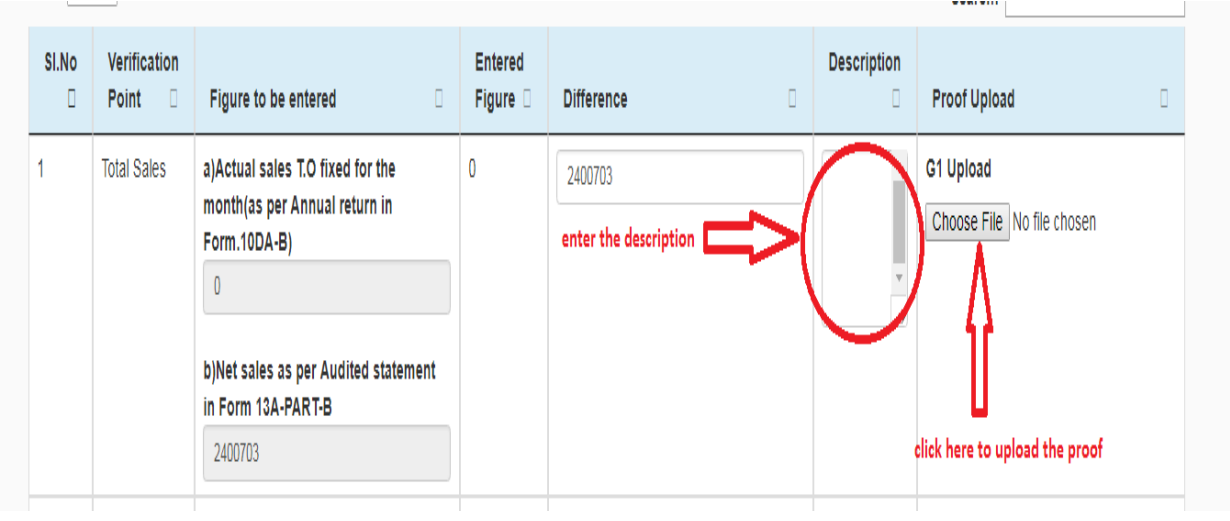

Next steps for submission.

Enter the reason for difference and action taken in the description field. If there is no difference, enter as **Not applicable** in the description column.

Click the choose file button to upload the proof.

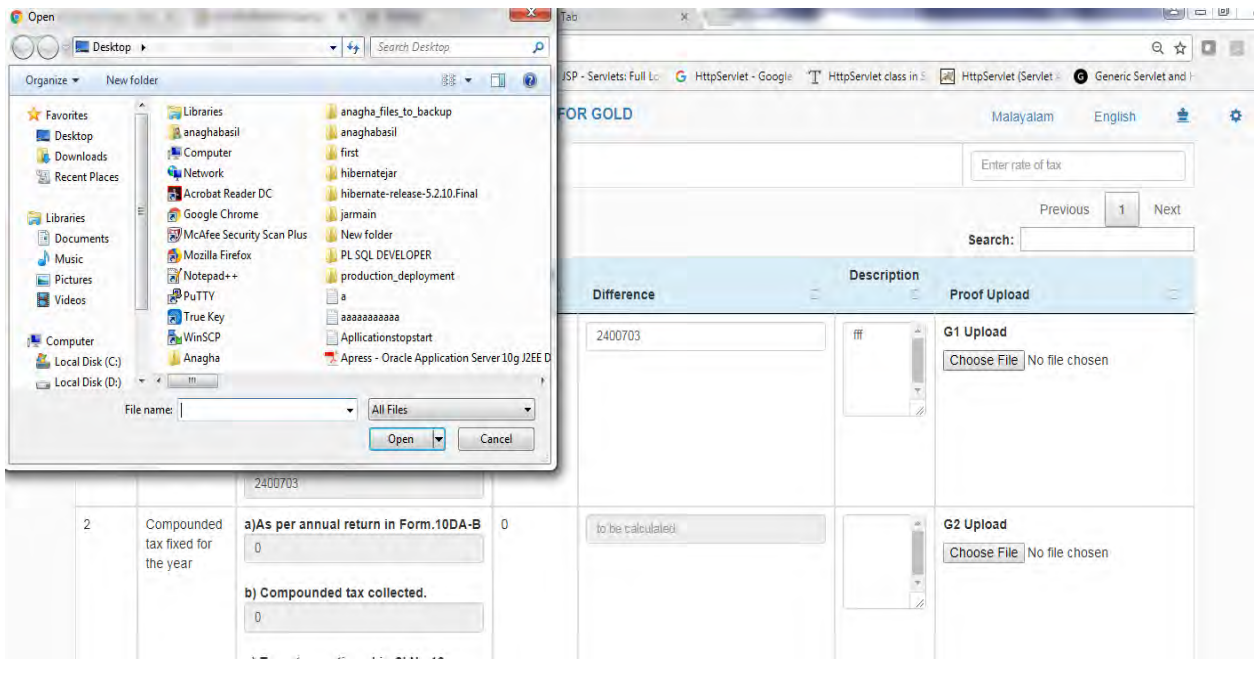

When we click on choose file button a popup for file will be shown and we can open any document from the PC to upload it. After opening a document, name of selected file will be displayed in the side of choose file button. If there is more than one file to upload for a particular difference, first prepare a ZIP file and then upload.

### **It is important to note that description field is mandatory for final submission.**

Click the submit button at the bottom to submit the details entered.

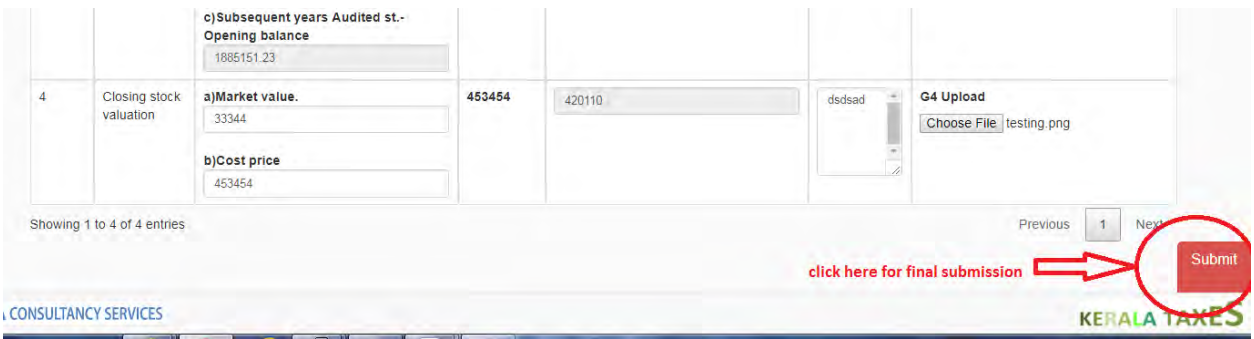

Click on OK button for reconfirmation asked by the page to submit the details.

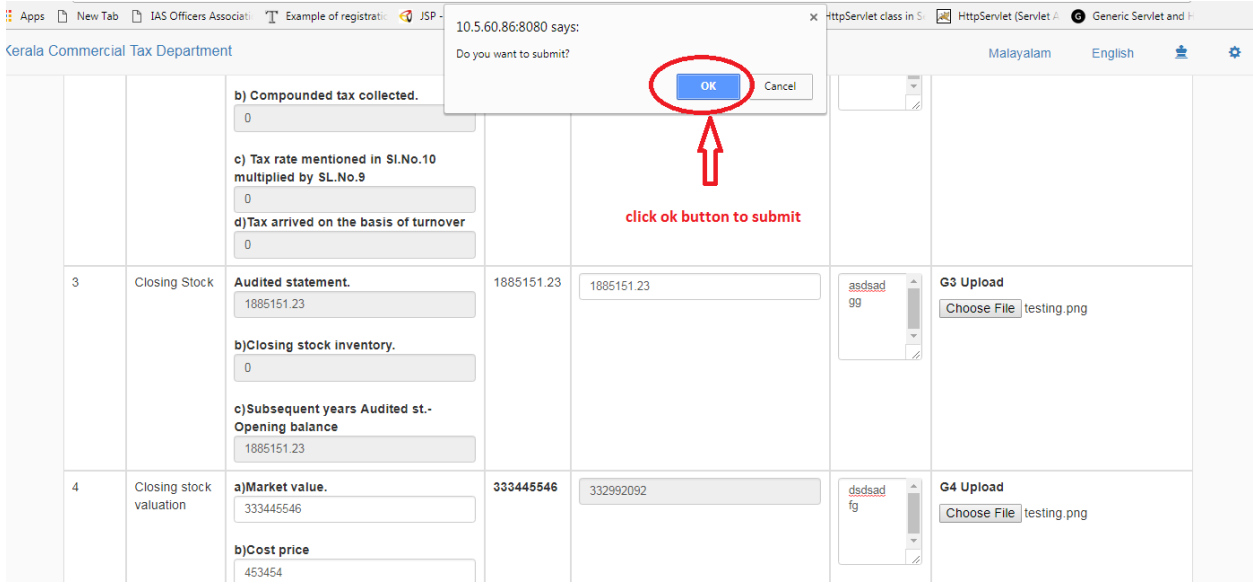

Wait for some time till the saved successfully message is displayed. Click OK to redirect to scrutiny for gold page.

The assessing authority can ascertain the balance tax/cess payable from the fields shown below.

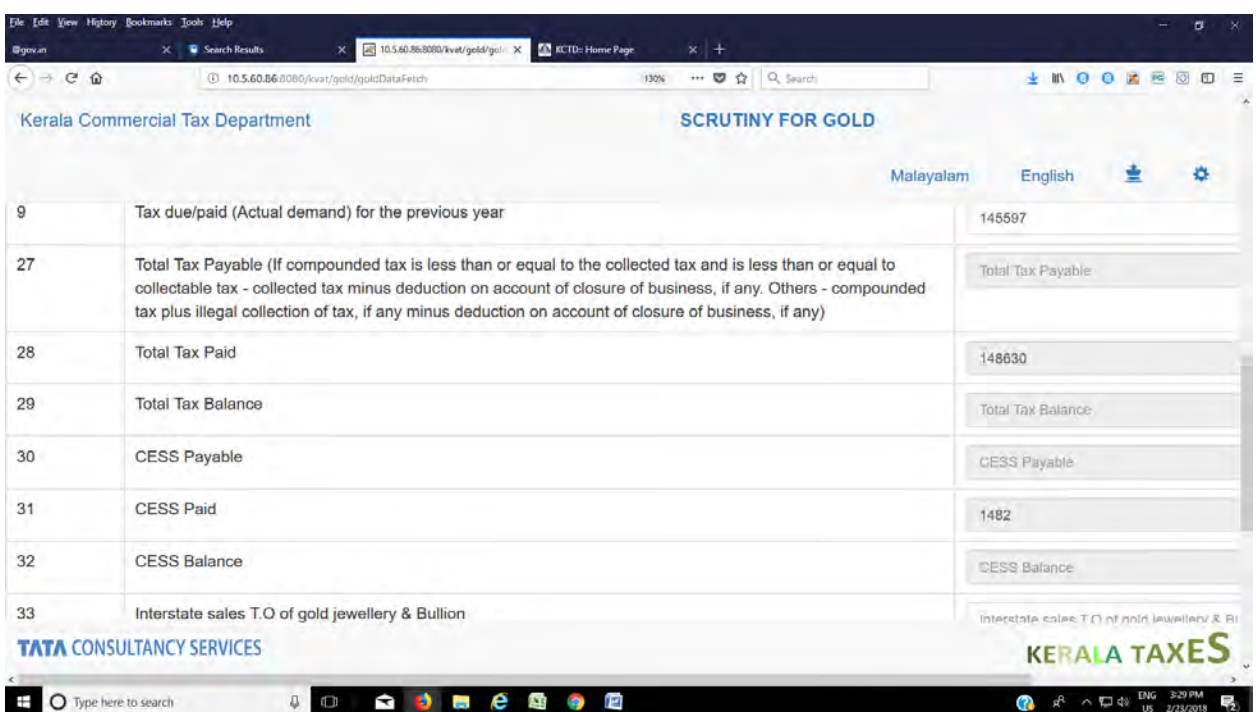

Scrutiny for the years from 2011-12 to 2016-17 can be done using this module. Procedure for all years are same . The edit field are also same and is listed below .

- 1. Total sales T.O for the previous year
- 2. Tax due/paid (Actual demand) for the previous year
- 3. Total sales a)Actual sales T.O fixed for the month(as per Annual return in Form.10DA)
- 4. Total sales b) Net sales as per Audited statement in Form 13A-PART-B
- 5. Total sales d) Net sales estimated based on 13 & 13A(Total cost of goods meant for sale  $+$  G.P  $-$  C.S)

2011-12 Answer to the question whether compounding opted to previous year is "No", there are some more additional fields.

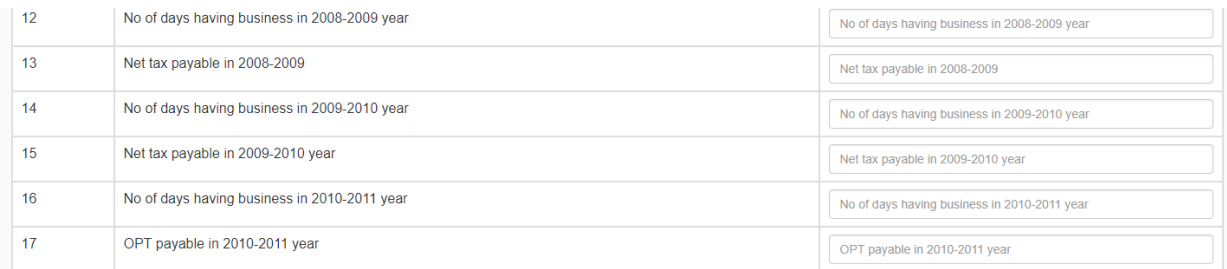

No of days having business vaires from 0 to 365. Enter correct number of working days. ie if the business start in between the financial year, then that number of days having no business should be deducted from 365. If the business is closed for a period during the year that number of days has also to be deducted.

Module for 2012-13 is same as that of 2011-12.

In Module for 2013-14, there are **Two types.**

**First type-** If No is the answer to the question , **whether reopted for compounding as per Circular 7/2014**, then the module is same as that of 2011- 12.

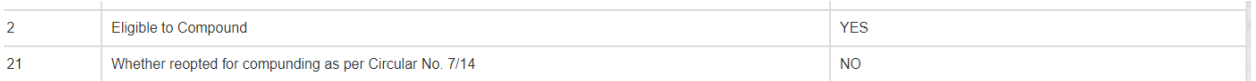

**Second type-** If the answer to the question is **YES,** there are some more additional questions.

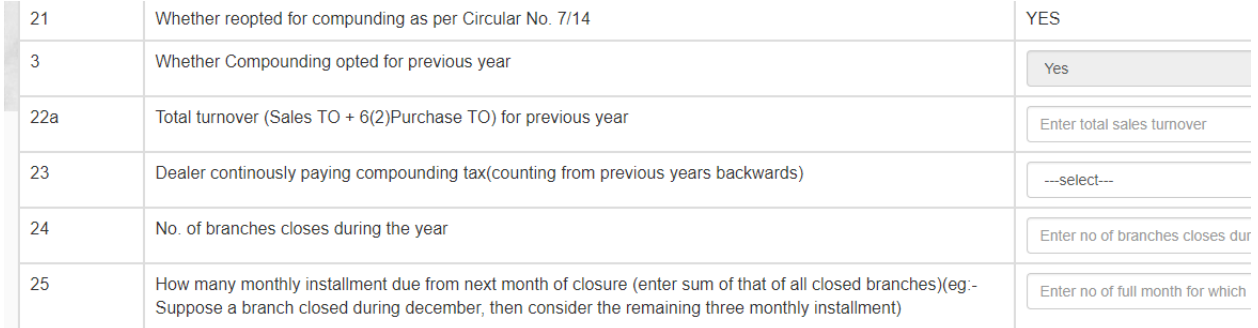

For the question ,Dealer continuously paying compounding tax(counting from previous years backwards), there is three choices.

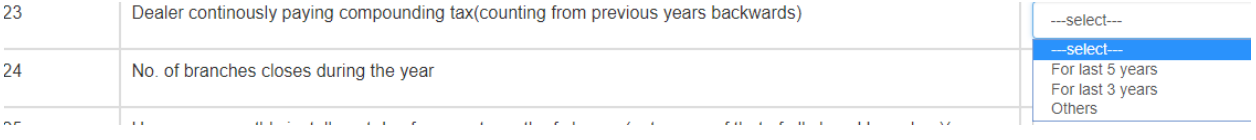

No. of branches closed during the year- The assessing authority should bear in mind that the branches that are closed from  $1<sup>st</sup>$  April 2013 to 31 $<sup>st</sup>$  march</sup> 2014should only be taken into account.

How many monthly installment due from next month of closure (enter sum of that of all closed branches)(eg:- Suppose a branch closed during December, then consider the remaining three monthly installment)

Eg. If the dealer has closed two branches one in June and the other in December, then enter sum of 9 and 3, ie 12.

### **For the year 2014-15**, the module is same as **Module for 2013-14 Second Type.**

If the dealer has started new branches in that year, shown a result as

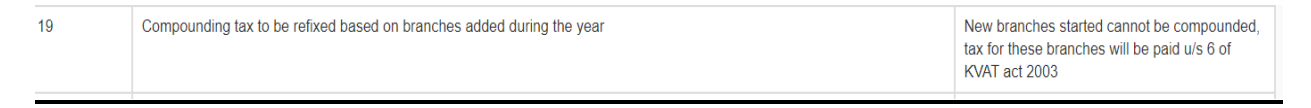

Note: If there is new branches from 2014-15 onwards, the above criteria is displayed. The assessing authority should be completed the assessment for those branches for these years.

#### **For the year 2015-16 & 2016-17 , the module is same as Module for 2014- 15**, there are differences in some questions.

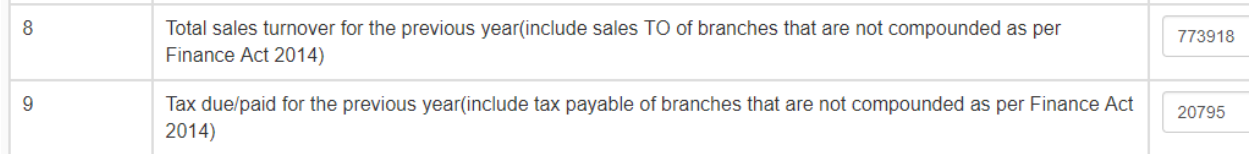

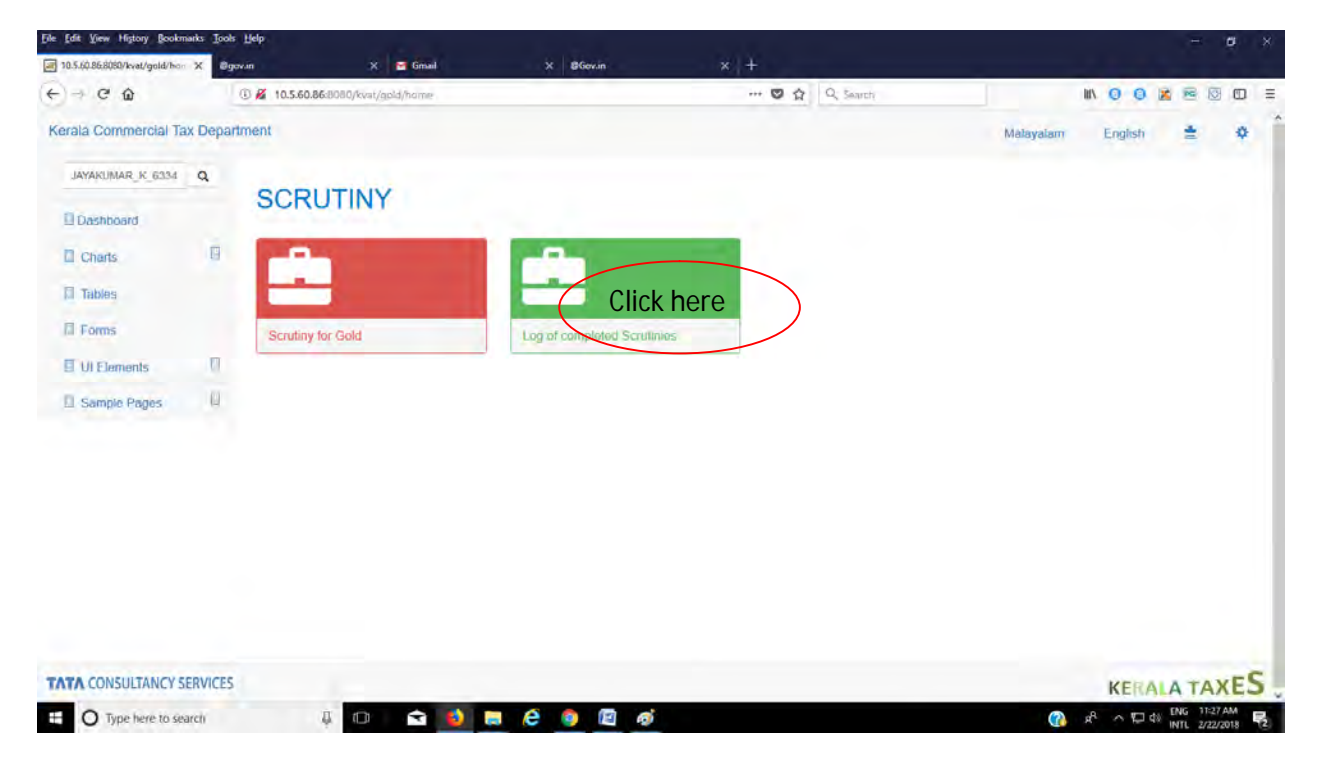

How can we see the log of scrutiny completed case?

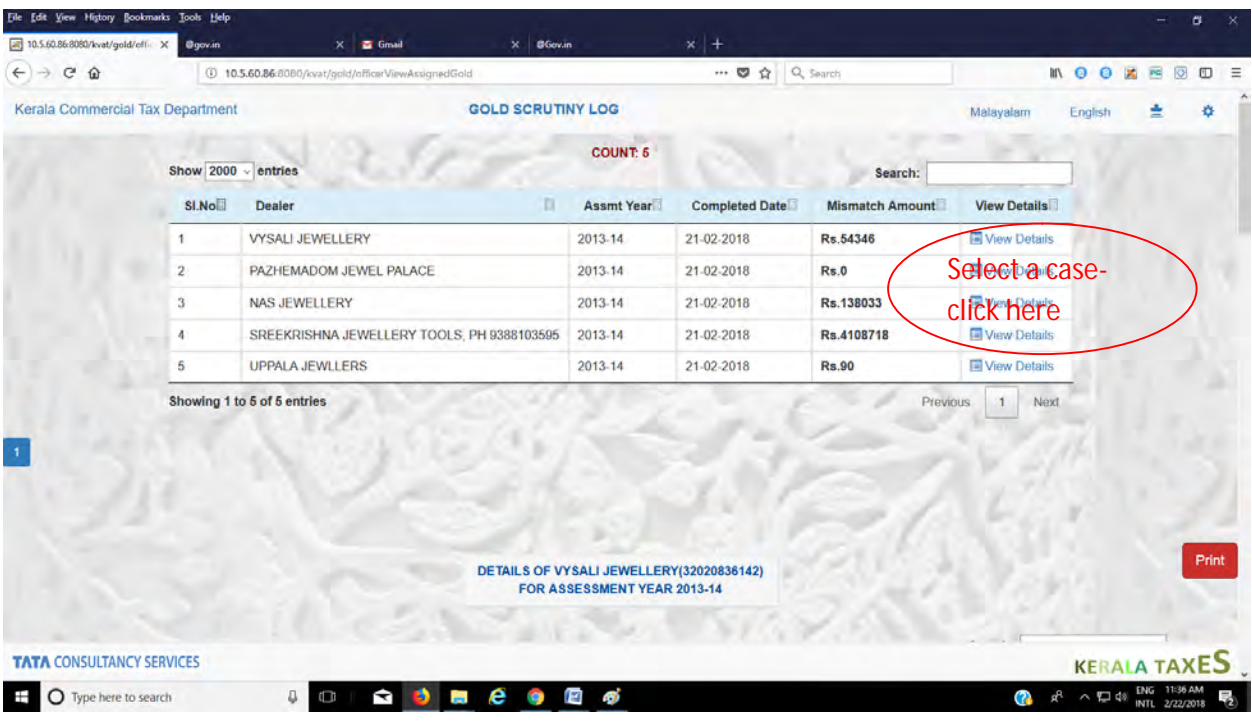

Scroll down. We can see the details.

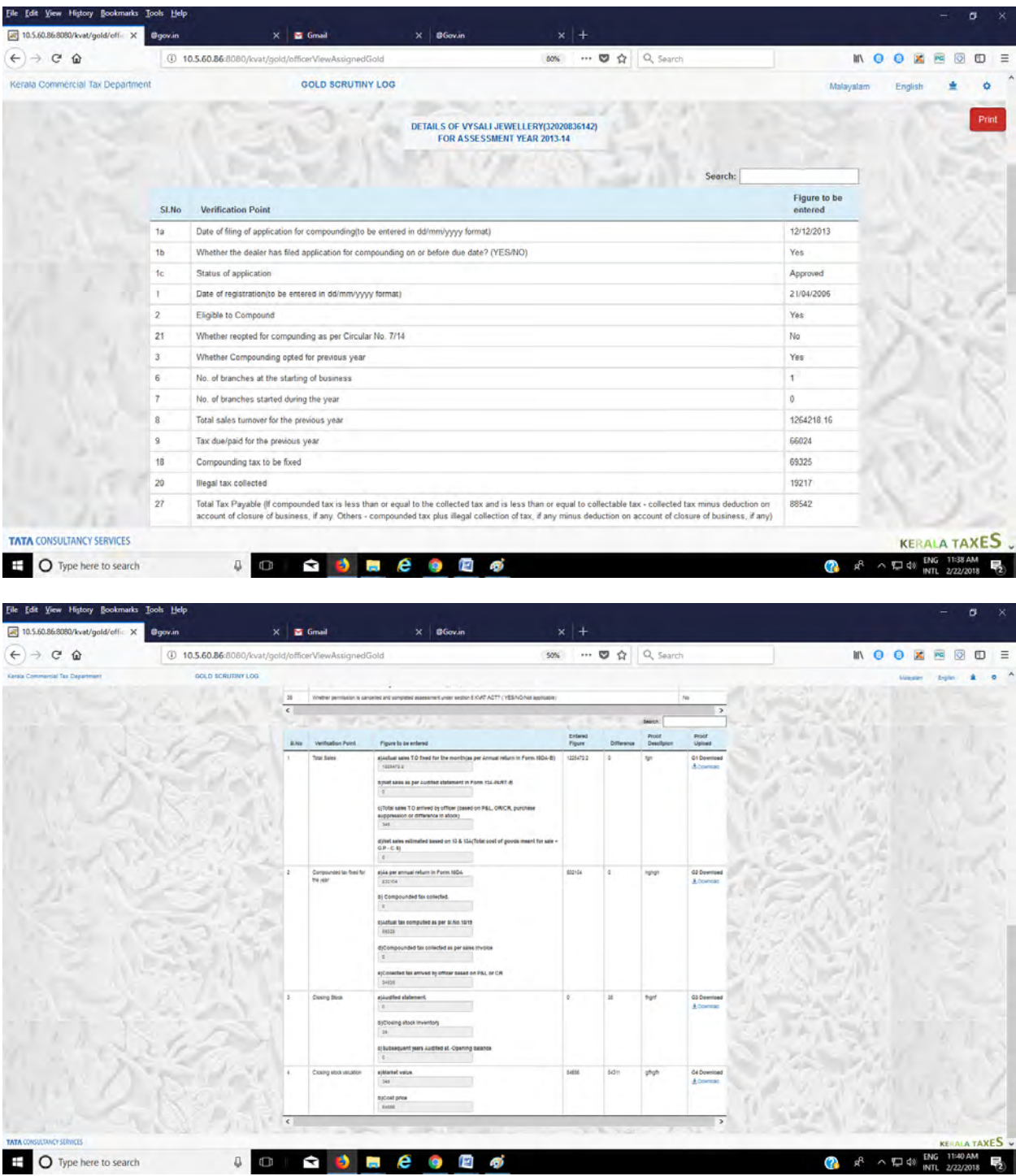

If you want to print the details. Click print button.

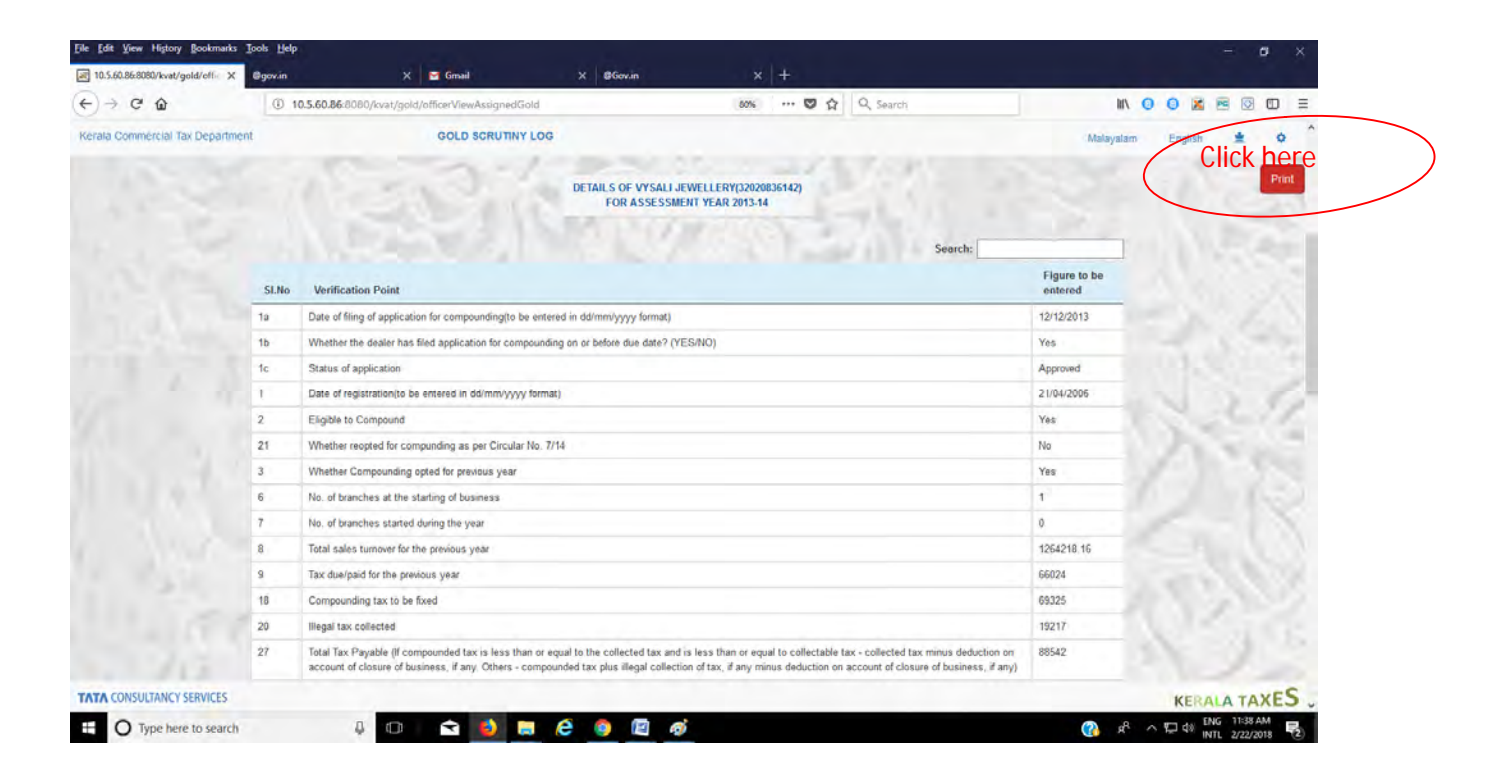

**Prl Secretary & Commissioner**